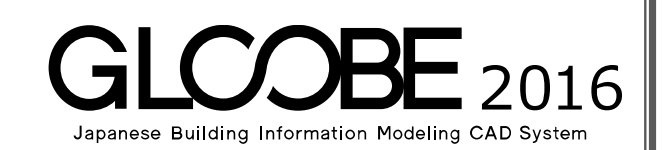

# 目的別マニュアル

# [2D BIM 化アシスト編]

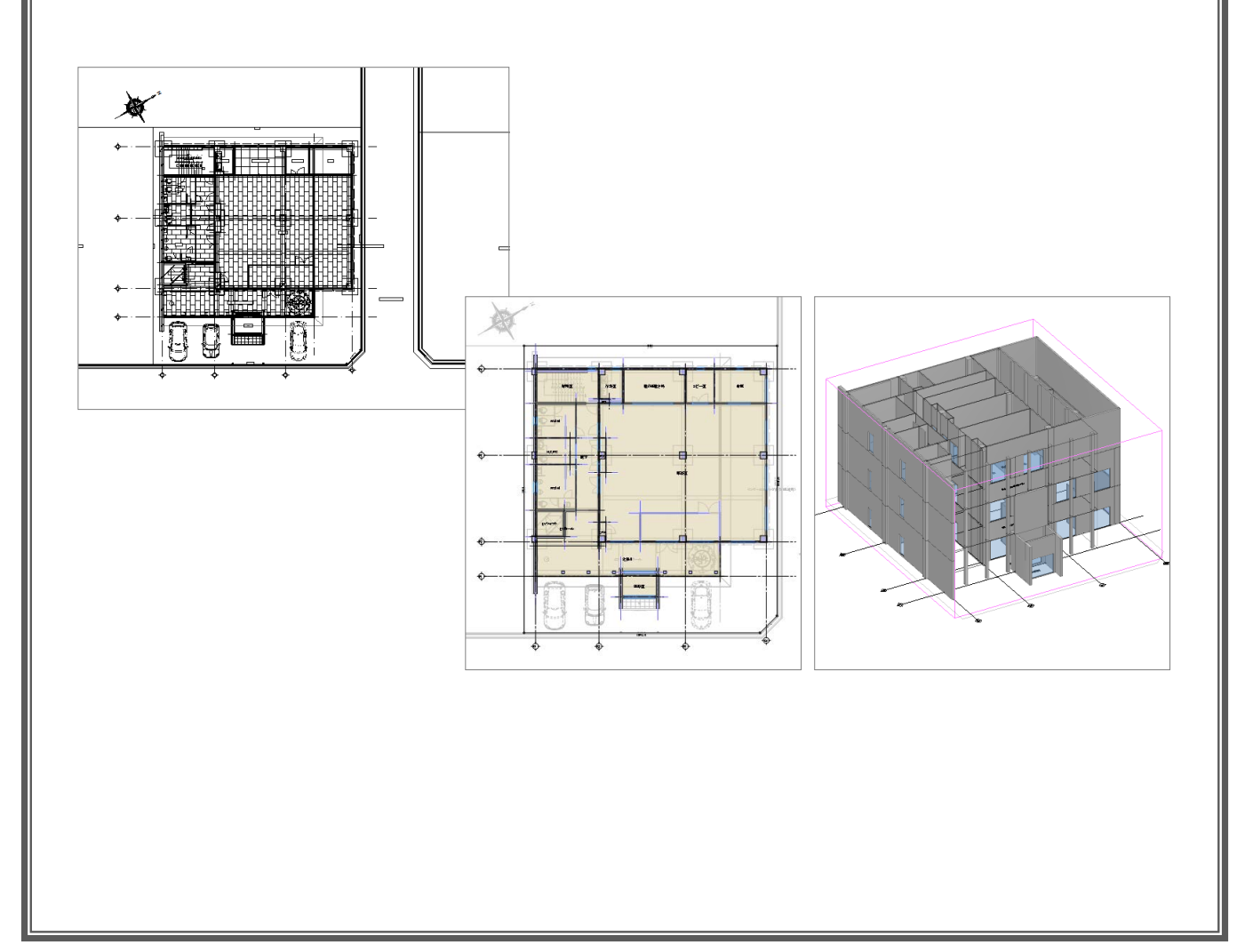

## 目 次

#### 1 読み込むデータの確認 \_\_\_\_\_\_\_\_\_3

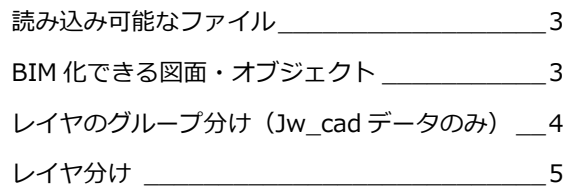

#### 2 2D 汎用データの BIM 化 \_\_\_\_\_\_\_6

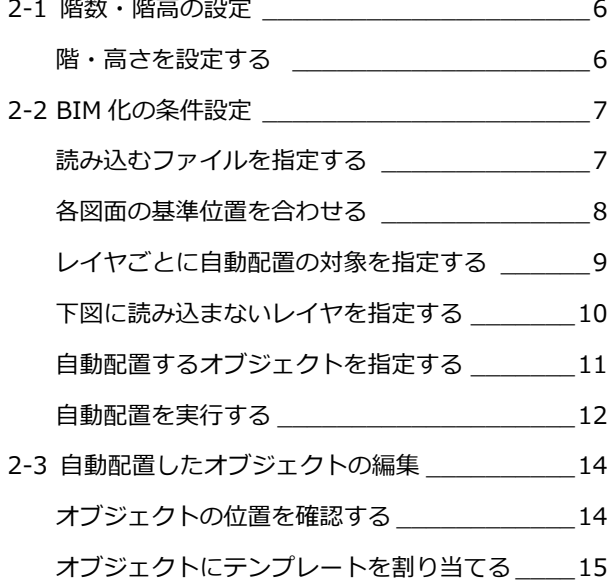

#### A1 1 ファイルに各階図面の レイヤがある場合 17

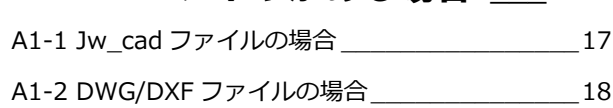

# 1 読み込むデータの確認

2D BIM 化アシスト機能を使用すると、Jw\_cad、DWG/DXF のファイルを読み込んで、2D 汎用データを BIM 化できます。 ここでは、BIM 化する前に、変換可能なファイル、BIM 化対象となるオブジェクト、汎用データのレイヤ分けなどの条件 を確認しておきましょう。

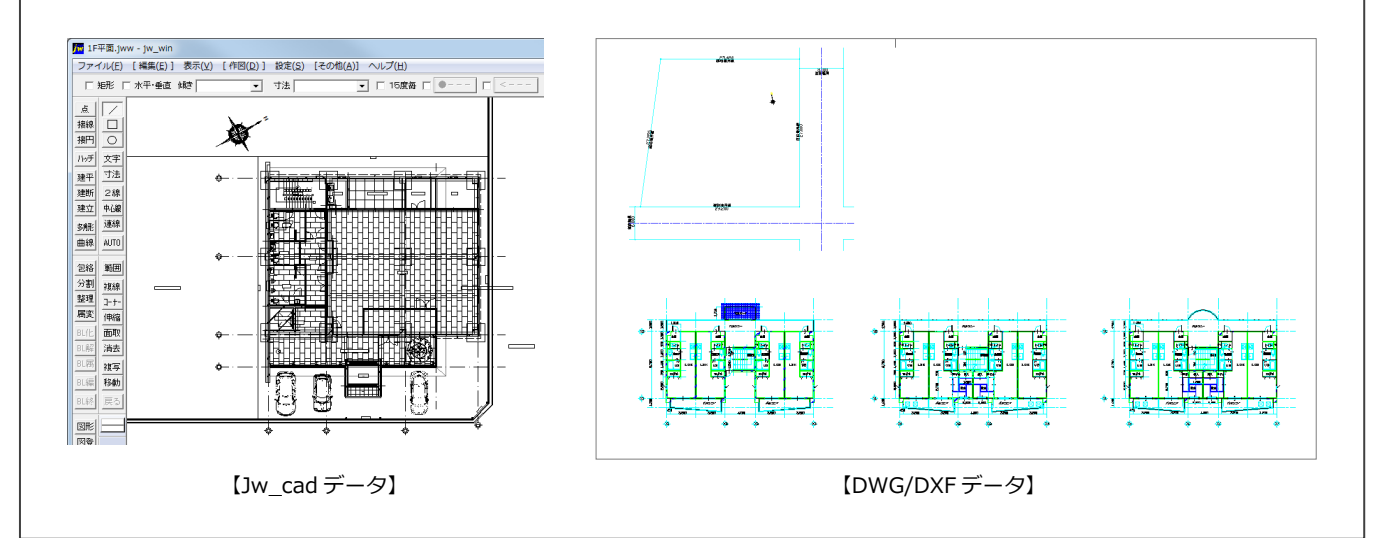

#### 読み込み可能なファイル

次のファイルを読み込むことができます。

- ・ Jw\_cad データ (jww, jwc)
- · DWG/DXF データ (dwg, dxf)
- ・ SXF データ (sfc, p21)

#### BIM 化できる図面・オブジェクト

- 対象の図面
	- ・ 建物関連データ:平面図(平面詳細図)
	- ・ 敷地周辺データ:配置図(その他にも敷地求積図、日影図など敷地が入力されている水平投影図面)
- 変換できるオブジェクト

2D汎用データのレイヤ情報を参照して、

以下のデータを BIM 化します。

- ・ 敷地境界
- ・ 通り芯
- ・ 基準芯
- ・ スペース
- ・ 柱
- ・ 壁
- ・ 建具

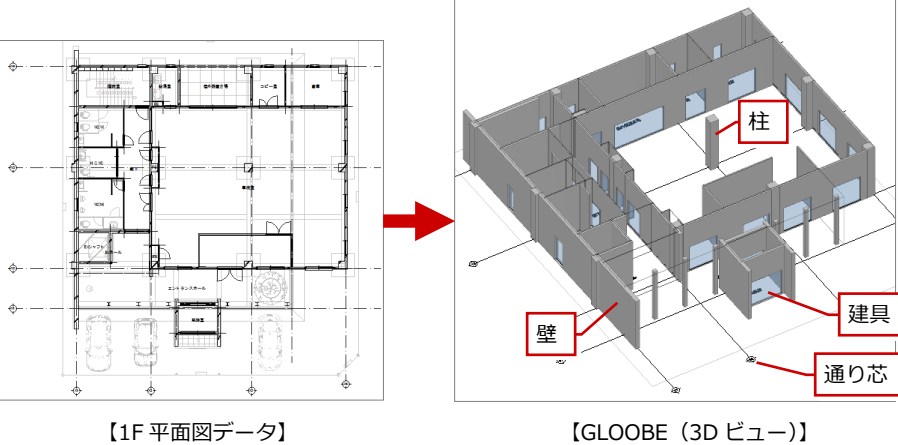

#### レイヤのグループ分け(Jw\_cad データのみ)

Jw\_cad データの場合、レイヤグループが正しく分けら れている必要があります。 ファイルが階ごとに分けられている場合と 1 ファイルを 扱う場合でレイヤグループの設定が異なります。

#### **■ 階ごとにファイルがある場合**

次のように、階ごとにファイルが用意されている場合、 各データが複数のレイヤグループに分けられていてもか まいません。

例)

敷地のファイル:敷地データ 1F 平面のファイル:1F 平面データ 2F 平面のファイル:2F 平面データ 3F 平面のファイル:3F 平面データ

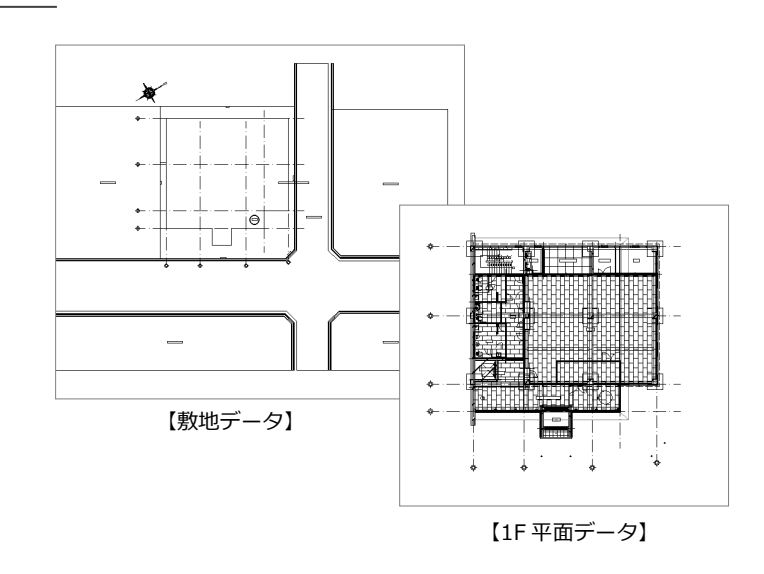

※ 1 ファイルが「敷地+1F 平面データ」となっていて もかまいません。

#### ■ 1 ファイルに各階図面のレイヤが存在する場合

配置図、全階の平面図が 1 ファイルに入力されている場合、次のようにレイヤグループごとに図面が分けられている必要があ ります。

また、平面図ならば、1 つのレイヤグループにその階の通り芯、基準芯、スペース、柱、壁、建具のデータが登録されている 必要があります。配置図の場合は、敷地のデータが登録されている必要があります。

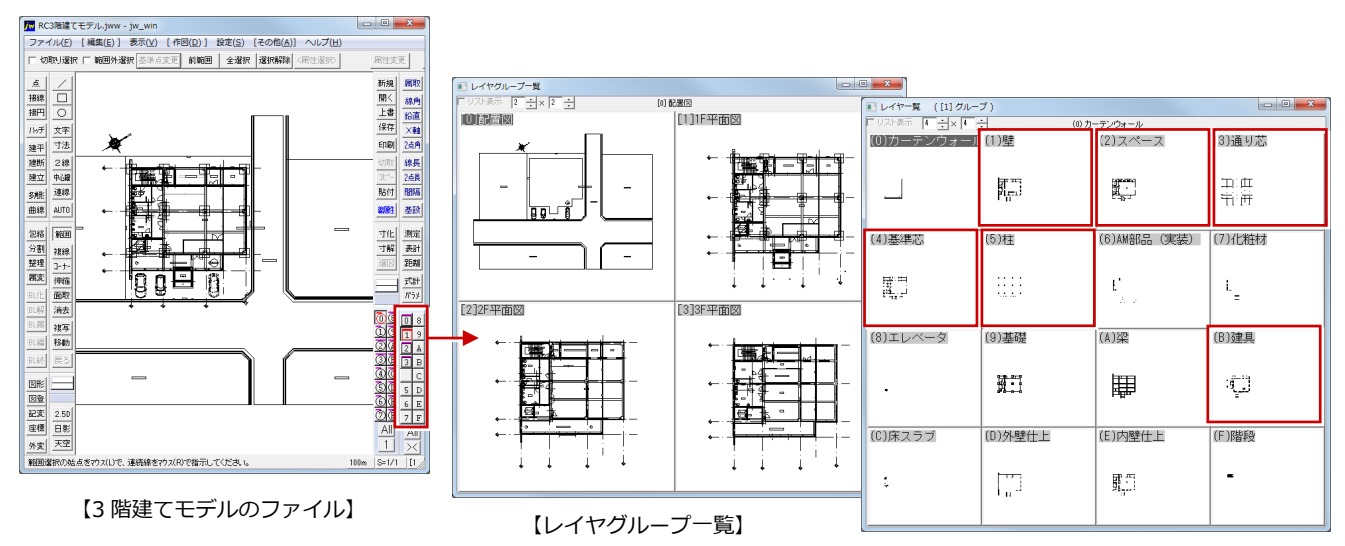

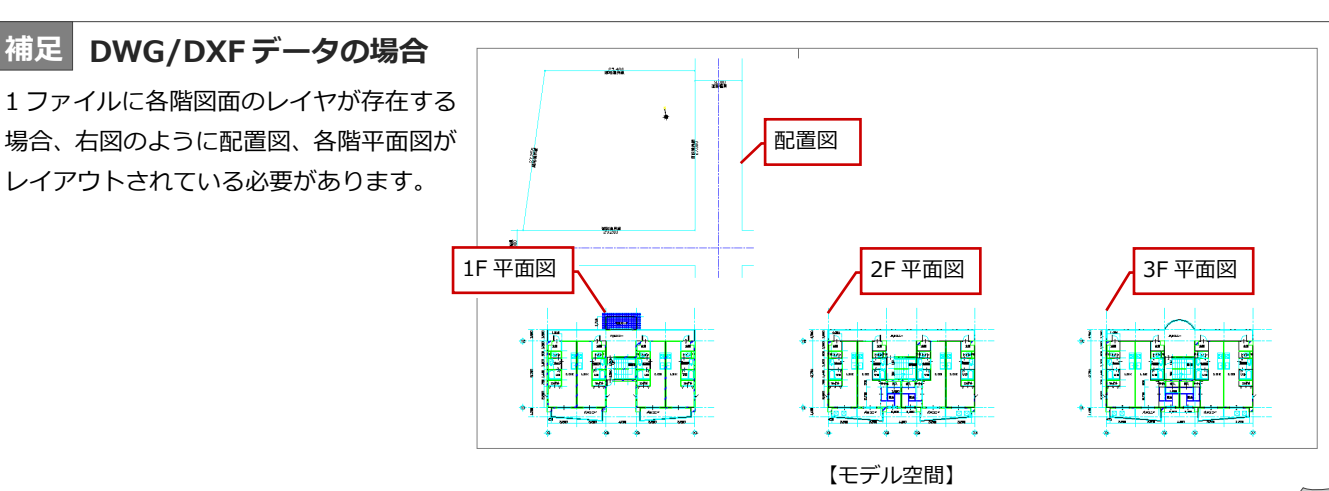

【1F 平面図のレイヤ一覧】

#### レイヤ分け

Jw\_cad、DWG/DXF ともに、敷地、通り芯、 基準芯、スペース、柱、壁、建具データのレイ ヤが正しく分けられている必要があります。 これらのデータが 1 つのレイヤに混在している と、正しく変換されません。

#### **■ 配置図**

敷地データが、その他のレイヤと分けられてい る必要があります。通り芯、基準芯がある場合 も同様です。

例)

レイヤ(0):方位データ レイヤ(1):敷地データのみ レイヤ(3):道路データ

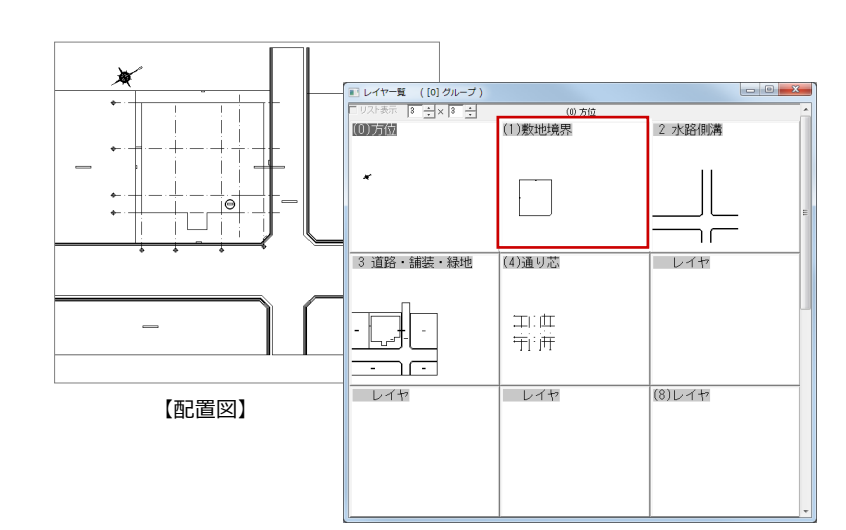

【配置図のレイヤ一覧】

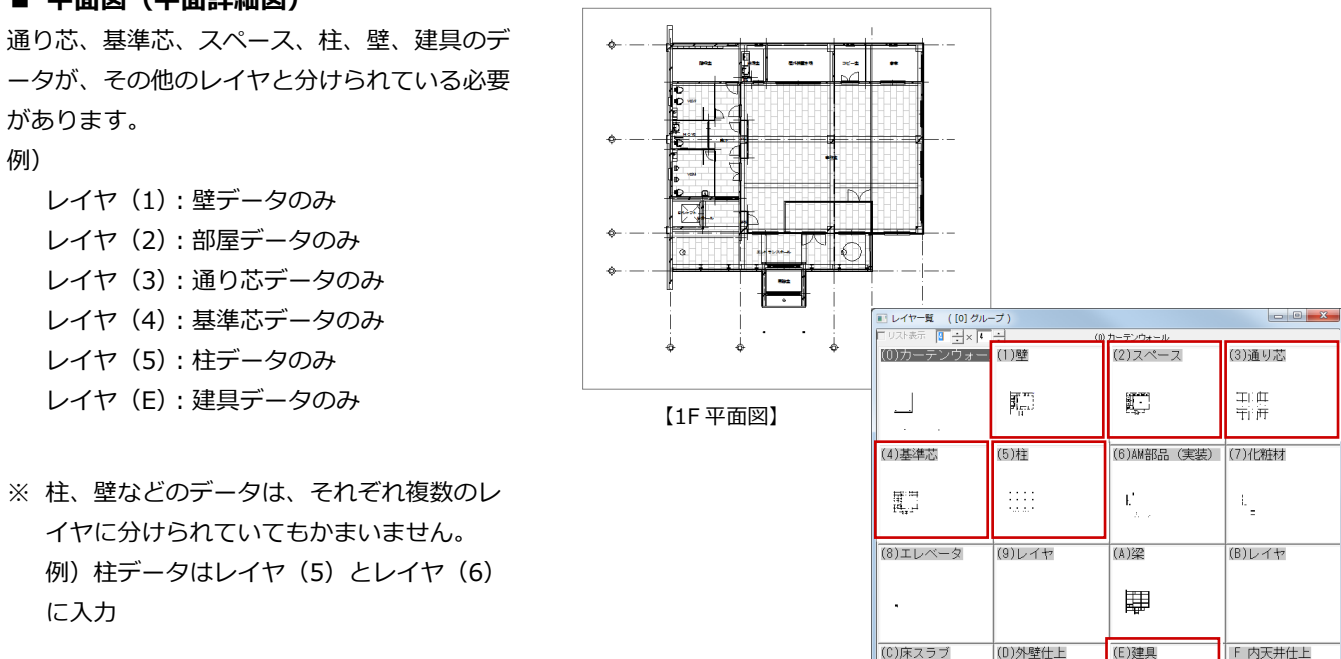

【1F 平面図のレイヤ一覧】

لياً:

¥

 $\Box$ 

 $\prod_{\alpha\in\alpha}^{\infty}$ 

#### **■ 平面図(平面詳細図)**

# 2 2D 汎用データの BIM 化

GLOOBE に Jw\_cad、DWG/DXF のデータを読み込んで、2D 汎用データから敷地、通り芯、基準芯、スペース、柱、壁、 建具を自動配置してみましょう。

【解説用データ】:1F 平面.jww、2F 平面.jww、3F 平面.jww ※ 階ごとに作成された jww ファイルを使用して解説します。

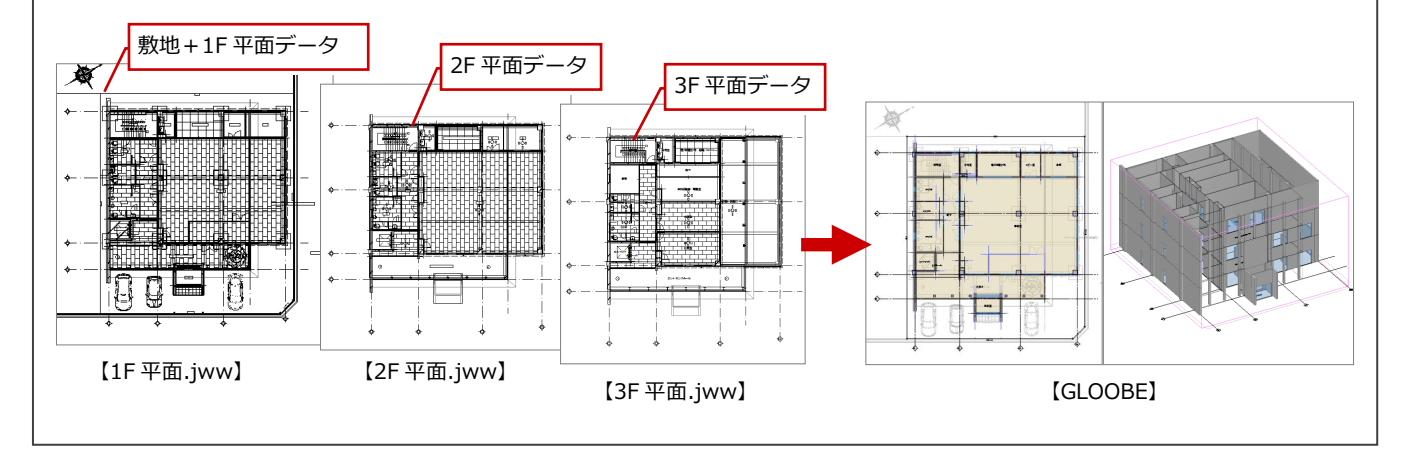

### 2-1 階数・階高の設定

#### 階・高さを設定する

#### 作成する建物の各階の高さを設定します。

**■ GLOOBE ボタンをクリックして、[新規作** 成] メニューから [2D BIM 化アシスト] を 選びます。

モデルデータを開いている場合は閉じて、新規 モデルデータを開きます。

2 階数、階高を設定します。 ここでは、次のように設定します。 地上:3 階 1FL=設計 GL+100 ㎜ 3F 階高:4000 ㎜、SL⇔FL 高:30 ㎜ 2F 階高:4000 ㎜、SL⇔FL 高:30 ㎜ 1F 階高:4000 ㎜、SL⇔FL 高:30 ㎜

6 [OK] をクリックして、階設定を終了します。 [2D BIM 化アシスト] ダイアログが開き ます。

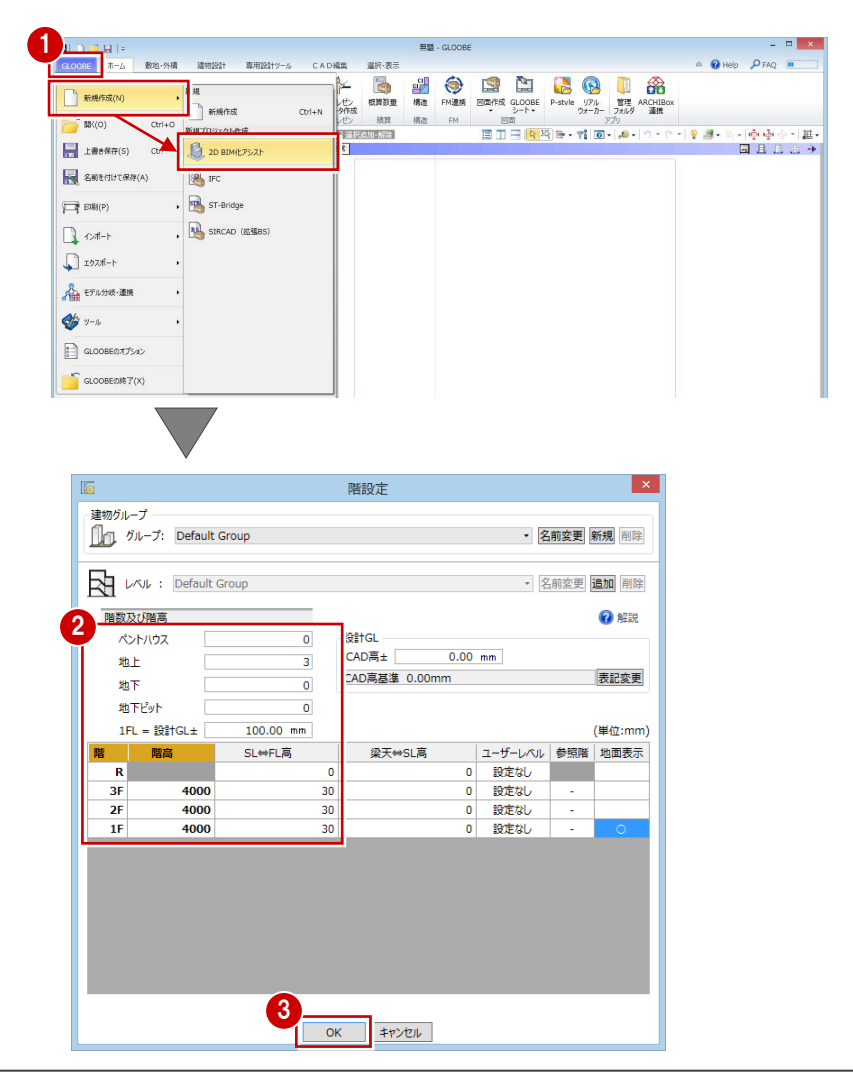

### 2-2 BIM化の条件設定

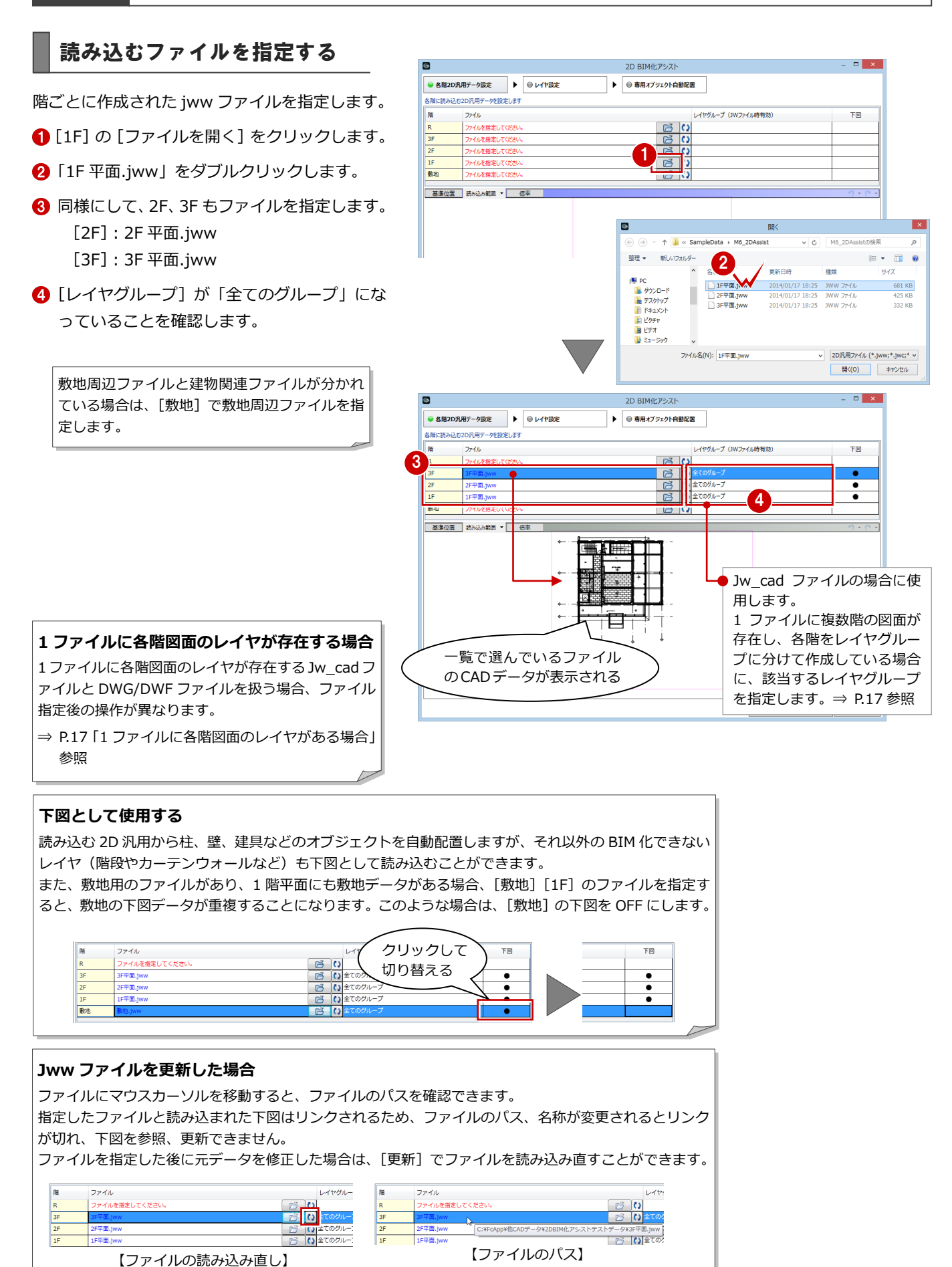

#### 各図面の基準位置を合わせる

上下階で図面の位置が揃っていないため、基準 位置を揃えます。

- 1 変更する階のファイルを選びます。
- 2 ビュー上部の [基準位置] をクリックし ます。
- 8 ビューを拡大表示して、基準位置をクリッ クします。

ここでは、通り芯の交点を指定します。

**46** 同様にして、[2F][3F]の基準位置を変 更します。

入力位置を一時的に拡大表示したいときは、ズー ムビューが便利です。拡大表示したい位置にマウ スカーソルを移動して、Z キーを押すと表示され ます。ズームビュー上で、再度 Z キーを押すと 表示が消えます。

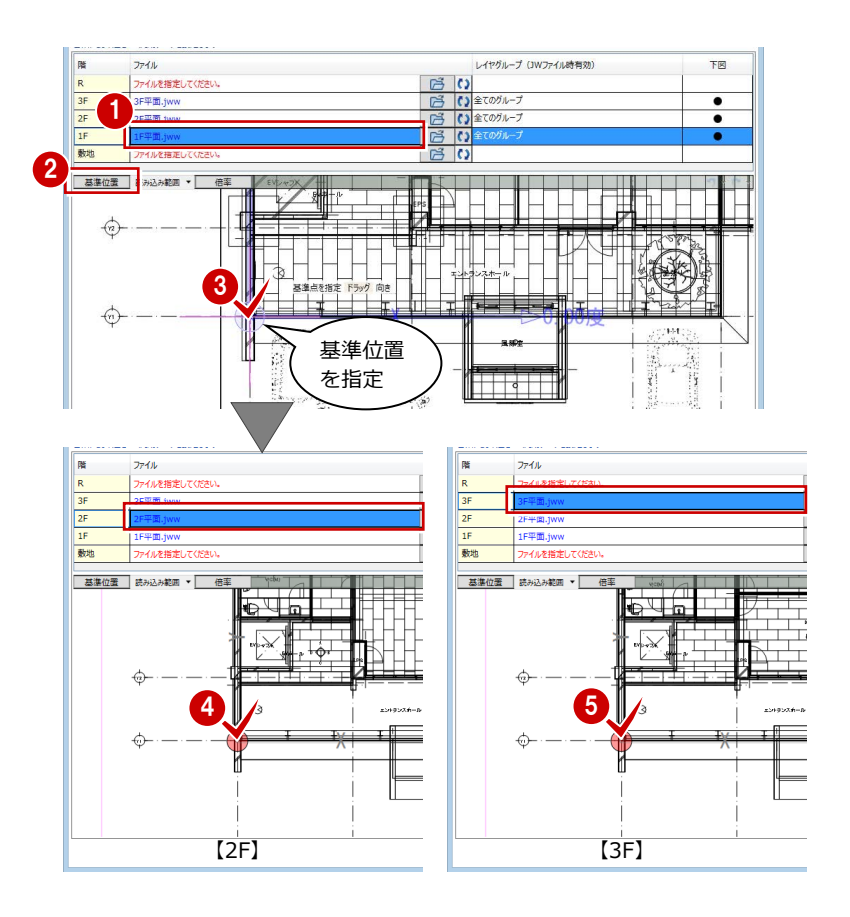

#### **読み込む範囲を変更するには**

敷地周辺の領域が大きい場合など、不要な部分を読 み込みたくないときは、[読み込み範囲]で読み込 む範囲を指定します。

※ データ量が多いと、平面ビューの表示スピード が遅くなるため、できるだけ不要な部分は読み込ま ないようにしてください。

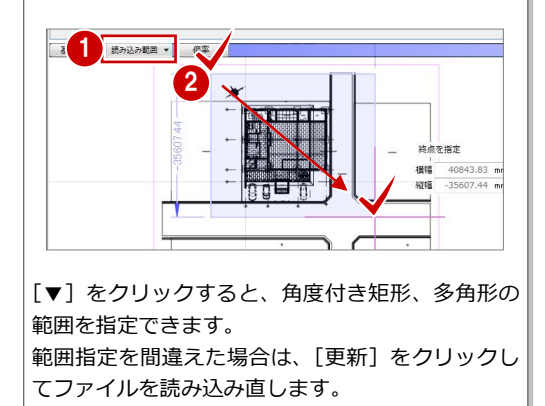

云水非常き追

 $\blacksquare$ 

#### レイヤごとに自動配置の対象を指定する

例えば、レイヤ(1)を壁自動配置の参照デー タとするには、レイヤ(1)を壁に割り当てる 必要があります。ここでは、レイヤをどのオブ ジェクトの参照データとするかを指定します。

#### **自動配置するレイヤを確認する**

- 1 [レイヤ設定] をクリックします。
- 2 壁の線分が入ったレイヤをクリックして、 [壁]に●が付いていることを確認します。
- 6 同様にして、残りの敷地、通り芯、基準芯、 スペース、柱、建具のレイヤに●が付いて いることを確認します。

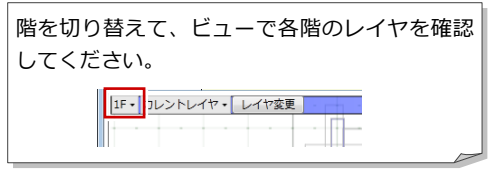

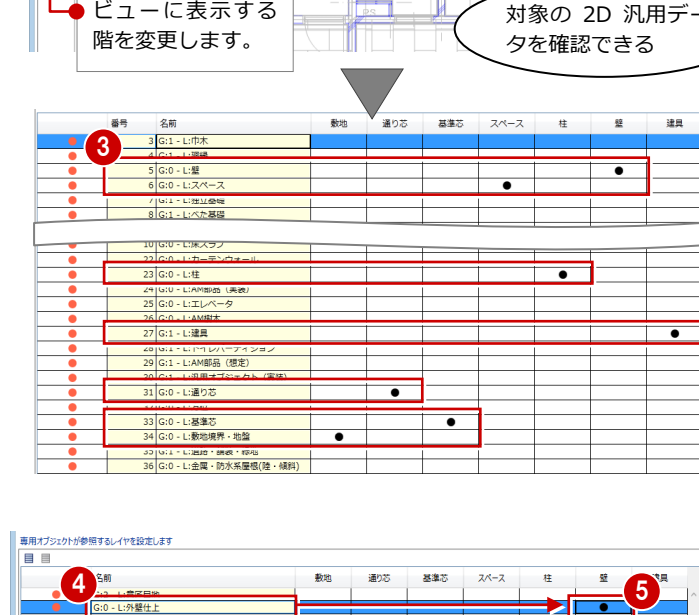

2D BIME PSZK

▶ ● 専用オプラェクト自動配置

給湯室

**8 8 8 20 丸用データ設定**<br>- 高用オブランクトが参照するレイヤ設定LLAFT<br>- 国 国 国

- L:独立着 G:1-L:ペた基础<br>G:0-L:梁

-<br>レントレイヤ - | レイヤ変更

ビューに表示する

 $\overline{2}$ 

 $\overline{16.16}$ 

#### **自動配置しないレイヤを解除する**

「外壁仕上」などレイヤ名称に「壁」があると、 [壁]に●が付きます。外壁仕上の線は壁(躯体) ではないため、自動配置の対象から外します。

- 4 名称に「外壁仕上」が入ったレイヤをクリッ クし、ビューでデータを確認します。
- 6 [壁] の●をクリックして解除します。
- 6 同様にして、レイヤ「内壁仕上」の[壁]の ●をクリックして解除します。

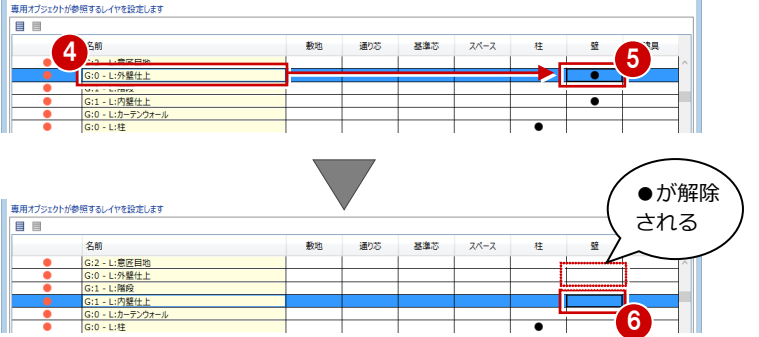

#### **●の初期値について**

レイヤ名称にオブジェクト名が含まれていると、自動 配置の対象を示す●が自動的に付けられます。 例えば、レイヤの名称に「壁」があると [壁]に●が 付き、「部屋」があると [スペース]に●が付きます。

#### **自動でレイヤが割り当たらない場合**

レイヤ名称が「レイヤ 01」「layer01」「Wall」などの ように設定されている場合は、自動的に●が付きませ ん。

レイヤを選んで、ビューで柱、壁などを確認した後、 自動配置の対象とするオブジェクトに●を付けます。

#### **ビューで自動配置対象の線分を確認するには**

レイヤの分け方によっては、壁データが複数のレイヤに分けられている場合があ ります。壁(オブジェクト)に割り当てられているデータを確認したい場合は、 ビュー上部の設定を「カレントオブジェクト」「壁」に変更します。 次図は、壁以外にも外壁仕上、内壁仕上の[壁]に●が付いている場合です。

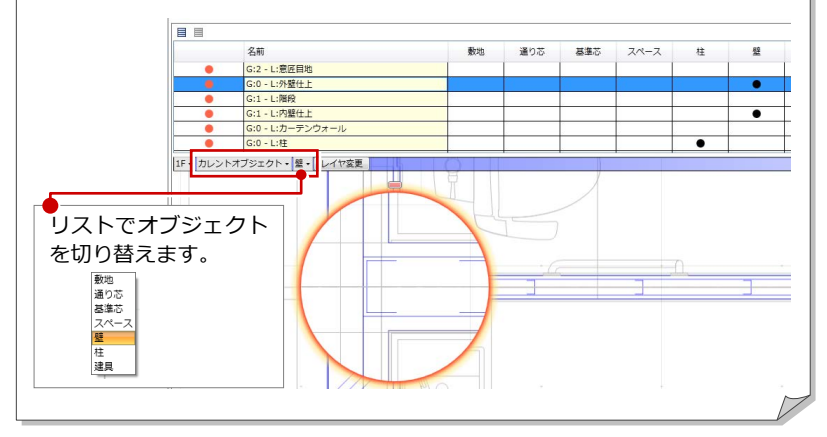

#### 下図に読み込まないレイヤを指定する

床仕上や天井仕上の目地など、下図として不要 となるレイヤを読み込みたくない場合は、次の ように操作します。

- 下図に不要なレイヤ(ここでは「内天井仕 上」)を選び、ビューでデータを確認します。
- 2 左端にある● (橙色) をクリックして解除 します。
- 6 同様にして、レイヤ「外天井仕上」の●(橙 色)をクリックして解除します。

下図として読み込みたい場合は、再度クリック

して●(橙色)を付けます。

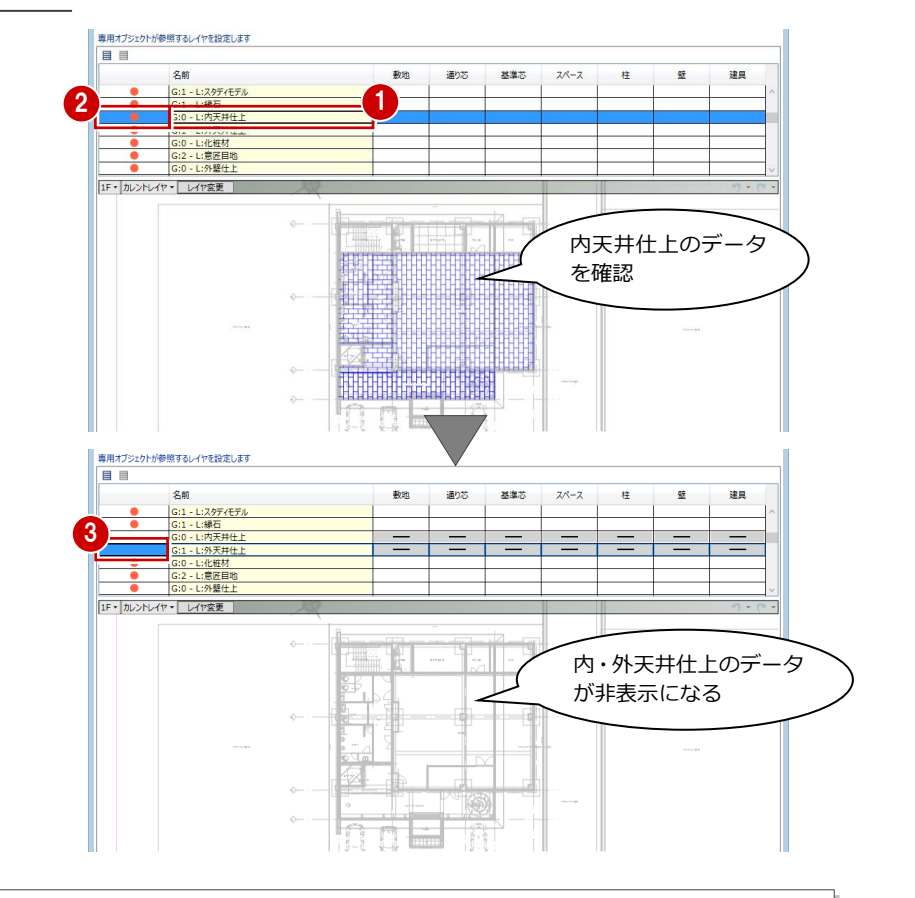

.:汎用オブジェクト (実装)

G:0 - L:基準 に家地売介 \* 地震<br>|三道路 - 鍾装 - 編出

 $G:1$ |1F - カレントレイヤ - レイヤ変更

 $\bigcirc$ 

基準芯のレイヤで あることを確認

 $1112131415161718$ 

基準芯

通り芯

**Alyst** 

#### **レイヤ分けが間違っていた場合 補足**

例えば、右図のように通り芯の一部が基準芯のレイヤになっているなど、 2D 汎用データのレイヤ分けが間違っていた場合、次のようにして基準芯 のレイヤから通り芯のレイヤに変更することができます。

[カレントレイヤ]になっていることを確認して、[レイヤ変更]をクリ ックします。

変更先のレイヤを指定して、ビューで変更する線分(ここでは通り芯の 線分、文字)をすべて指定します。

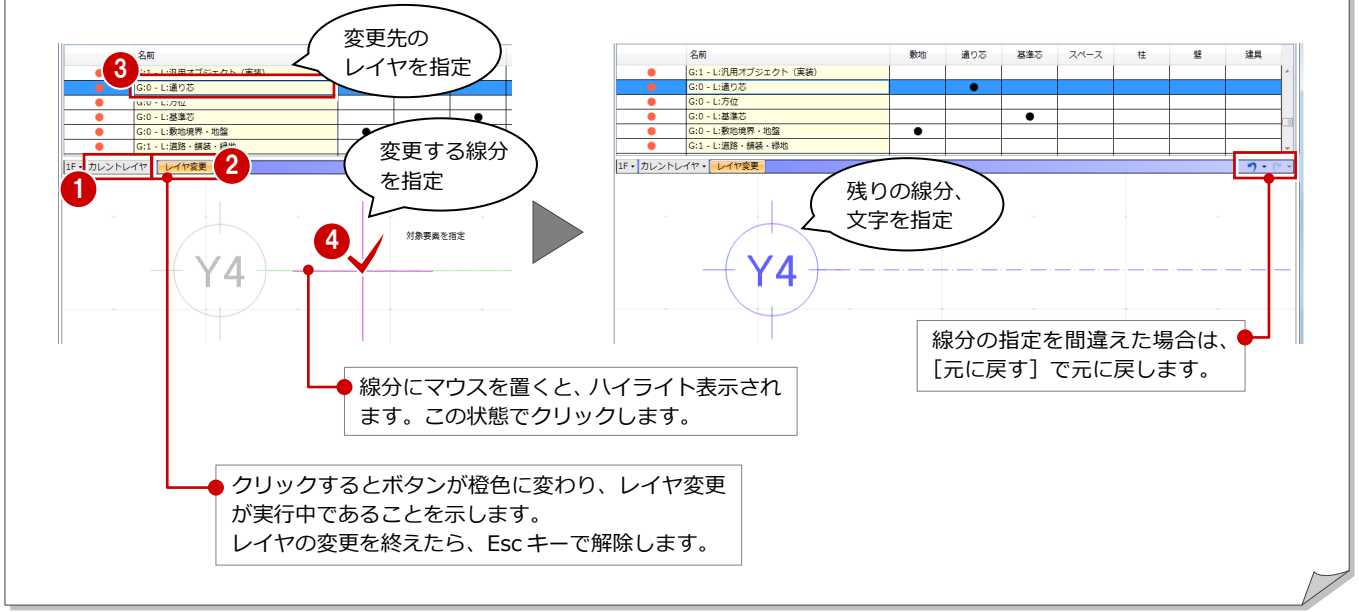

#### 自動配置するオブジェクトを指定する

ここでは、[レイヤ設定]で指定した通り芯、 基準芯、スペース、柱、壁、建具を自動配置す るかどうかを指定します。

例えば、壁は自動配置するが、建具は自動配置 しないというように指定することができます。

- [専用オブジェクト自動配置] をクリックし ます。
- 2 自動配置する場合、[敷地][通り芯][基 準芯][スペース][壁][柱][建具]が ON になっていることを確認します。 ここでは、右図のように設定されているこ とを確認します。

オブジェクトを自動配置しない場合は、チェッ クを OFF にします。

例えば、3F は自動配置しない 処理 場合は、[処理]の●をクリッ クして解除します。  $\overline{\cdot}$  $\frac{E}{1F + \frac{E}{2}E}$  $\blacksquare$ D BIM化アシスト<br>■ ● 専用オプシェクト自動配置  $0s$ 2D汎用データ設定 → **●レイヤ設定** 久南井 シェクトを自動配置しま e e  $3001$  if  $|\Omega|$ **12** BRIDGE 雇 処理  $rac{R}{3F}$ v 敷地 読み込んだデータにスペースとなるレイヤが  $\overline{\bullet}$ ■図 道2芯<br>■図 基準芯<br>■図 基準芯<br>● 2D汎用データより<br>● 基準芯より  $\overline{2}$  $\frac{1}{\bullet}$ ない場合は、[基準芯より]を ON にします。 基準芯もない場合は、スペースを自動配置で ■ 壁<br>● 2D汎用データより<br>◎ スペースより きません。 2  $\mathbb{R}$ 読み込んだデータに壁のレイヤがない場合、 [スペースより]を ON にします。 ○ 基準芯より  $100.00$  mr 経歴 このとき、自動配置する ▽柱<br>▽建具 √壁 ■ ■<br>◎ 2D汎用テータより<br>◎ スペースより<br>外 RC<br>RC t=200 外部壁、内部壁をテンプ レートから選ぶことがで 判定 きます。 内<br>LGS壁下地<br>LGS-65  $\cdot$   $\frac{1}{2}$ 3基準芯より  $100.00$  mm 壁厚

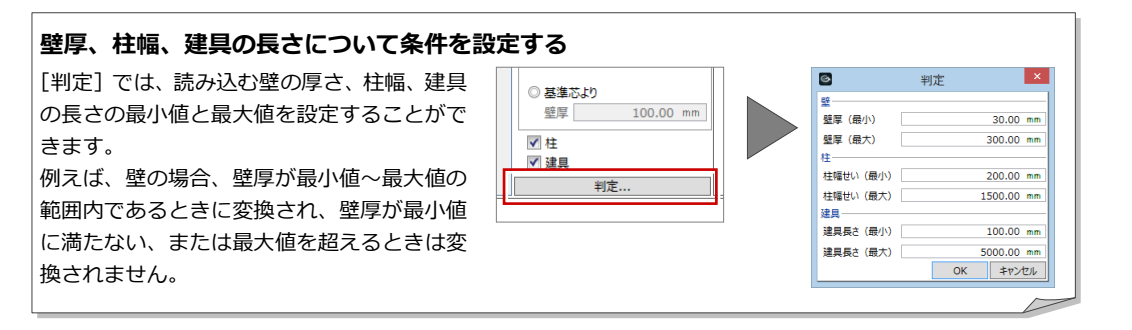

#### **自動配置対象のレイヤについて 補足**

[レイヤ設定]で自動配置対象に指定されたレイヤは、対象オブジェクト入力時に下図がハイライト表示されます。 オブジェクトは自動配置せずに、下図でハイライト表示された位置を参照して、オブジェクトを手入力するといった使い方 ができます。

詳しくは、P.14「補足:柱などのオブジェクトを一から入力していく場合」を参照してください。

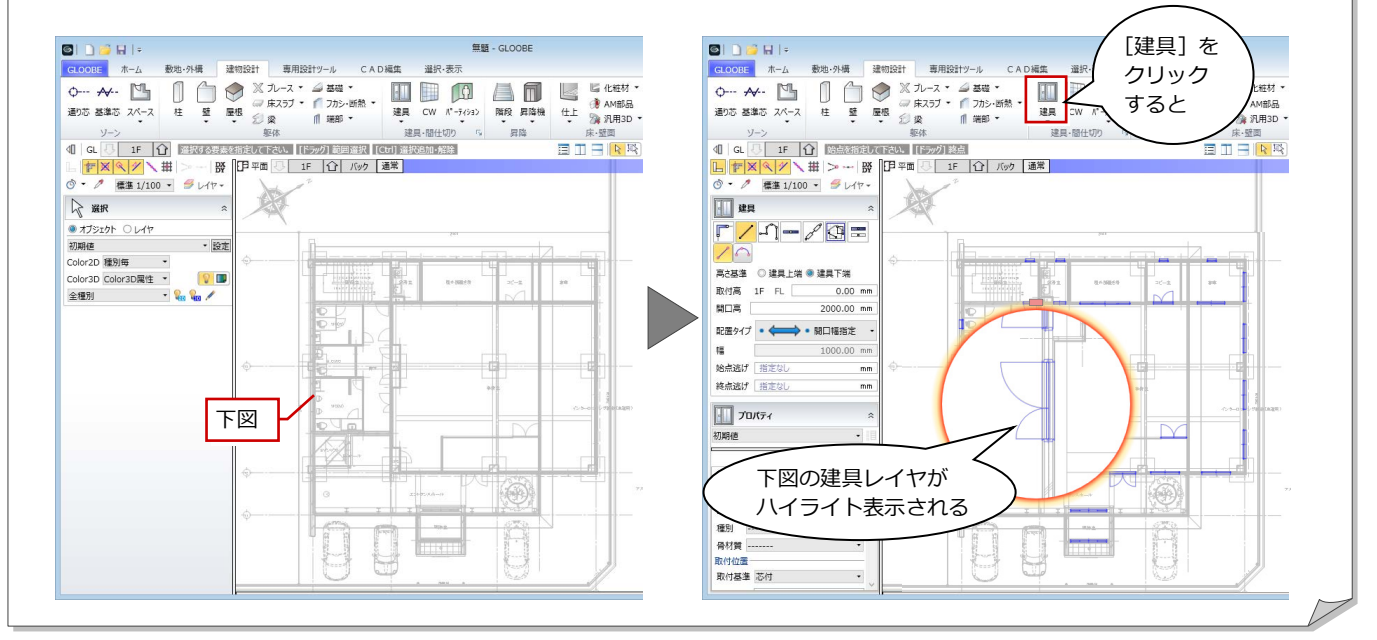

#### 自動配置を実行する

- 1 [自動配置] をクリックします。
- 2 モニタで自動配置されたオブジェクトを確 認します。
- 6 [完了] をクリックします。
- 4 確認画面で [はい] をクリックします。
- ⇒ 次ページ「補足:敷地、スペース、柱、壁、 建具の変換について」参照

BIM 化の後は、モデルデータを保存しておきま

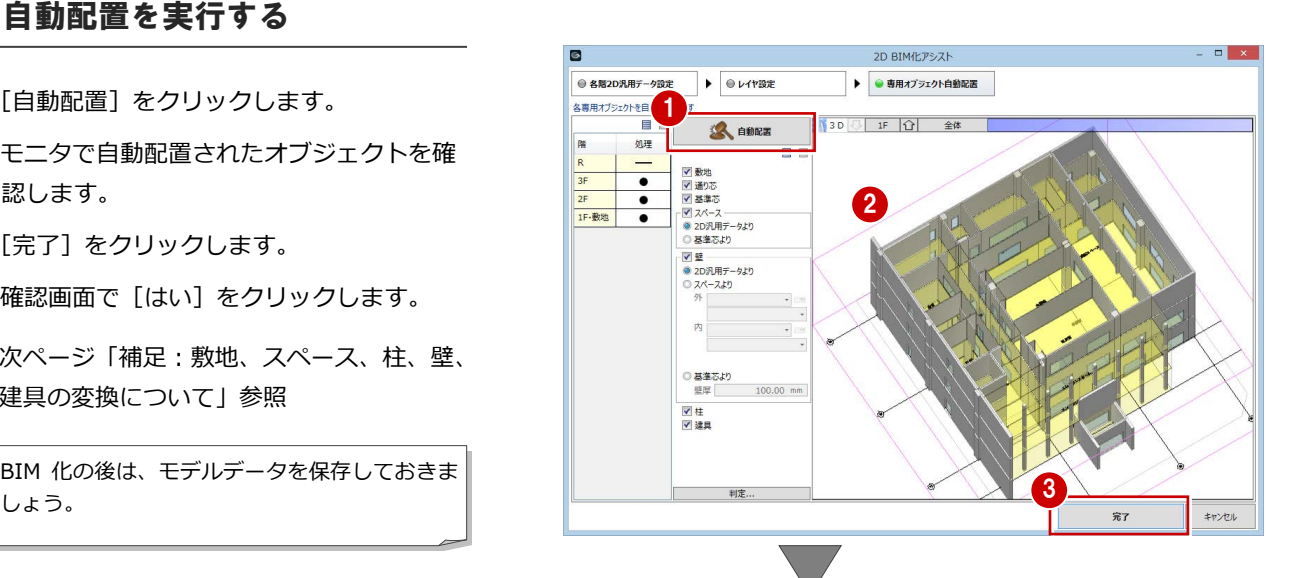

#### **下図だけを読み込むには**

柱などのオブジェクトを自動配置せず、下図だけを読み込み たい場合は、[自動配置]をクリックせずに[完了]だけを クリックします。

下図のハイライト表示を参照して、スペース、柱、壁、建具 を一から手入力していきたい場合は、[通り芯][基準芯]だ けを ON にして、自動配置します。

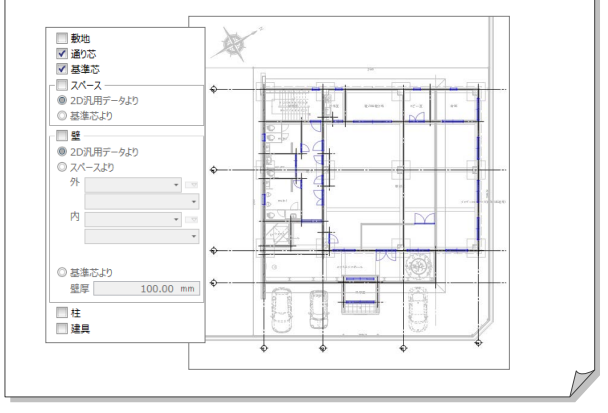

 $\vert \times \vert$ GLOOBE 2 2D BIM化アシストを終了します。よろしいですか? 設定に戻りたい場合は、 [いいえ]をクリックし 4  $\frac{1}{2} \mathbb{U}(\mathbf{Y})$ ます。**いいえ(N)** L

内

**RS** 

 $\mathbf{X}$ 

 $30.00$  mm

 $300.00$  mm

#### **敷地、スペース、柱、壁、建具の変換について 補足**

2D 汎用データの敷地、スペース、柱、壁、建具の変換についてみてみましょう。 2D BIM 化アシスト機能では、レイヤの設定や図形により、意図した完全な BIM モデルを作成することは難しいため、モデ ル化の後は各オブジェクトのプロパティの変更、トラッカーを使っての編集、オブジェクトの追加などが必要になります。

l e=

種別

材質

#### **■ 敷地について**

- ・ 道路、方位は変換できません。
- ・ 敷地辺の近くに、「敷地境界線」「道路境界線」「隣地境界線」の文字列があっ ても、プロパティにセットされません。
- **■ スペースについて**
- ・ スペースの天井高は、[階設定]ダイアログで設定した階高の値となります(右 図)。モデル化の後は、プロパティで天井高を変更してください(複数選択す ることで一括変更することも可能)。

天井高および名称以外の形態、法規、Color などは、オブジェクト入力時のプ ロパティの初期値と同じになります。

#### **■ 柱について**

- ・ 柱サイズ以外の名称、材質、Color などは、オブジェクト入力 時のプロパティの初期値と同じになります(右図)。
- ・ 異形柱、H 形柱、丸柱は認識できません。
- ・ 例えば、RC 柱、S 柱が混在する場合、RC 柱は「レイヤ(1)」、 S柱は「レイヤ(2)」というように複数レイヤに分けられて いても変換できますが、それぞれを RC 柱、S 柱に変換するこ とはできません。

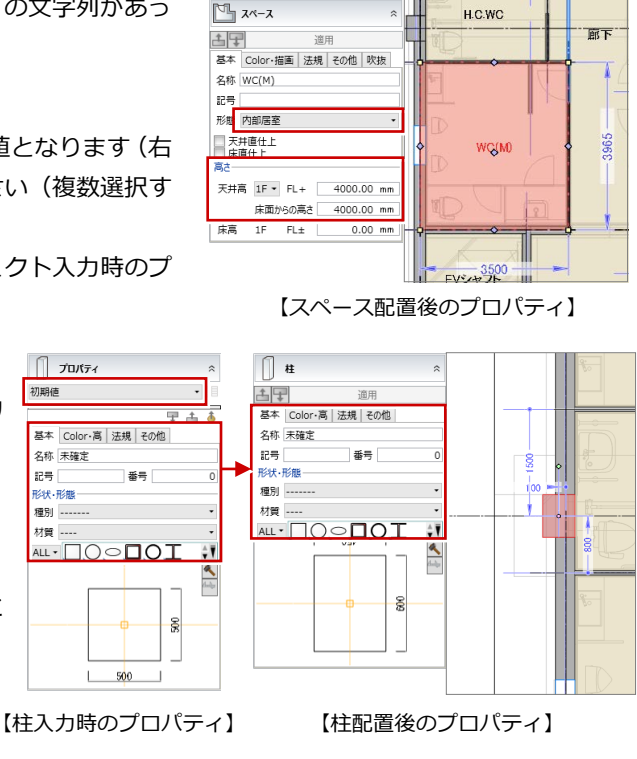

#### ■ 壁について

- ・[2D 汎用データより]を ON にして変換した場合、長 さ、厚さ以外の名称、壁種別、Color は、オブジェク ト入力時のプロパティの初期値と同じになります。
- ・ たれ壁・腰壁は、通常の壁で変換されます。
- ・ 2D 汎用データの線間の距離と[判定]ダイアログ の条件をもとに、壁をモデル化しているため、PS 部分のように狭いエリアに壁が配置されることが あります(右図)。 不要な壁を削除し、トラッカーなどを使用して壁 を編集します。

#### ■ 建具について

- ・ 建具幅以外の取付高、開口高、Color などは、 オブジェクト入力時のプロパティの初期値 と同じになります(右図)。
- ・ 建具の 2D 汎用データがあっても、壁が配 置されない箇所には建具は変換されません。
- ・ 円弧形状の建具は変換できません。
- ・ 凹状に入力された建具は変換できません(下図)。

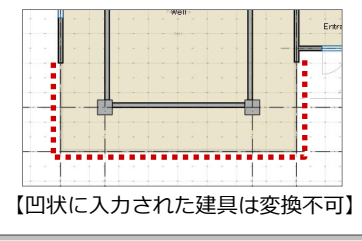

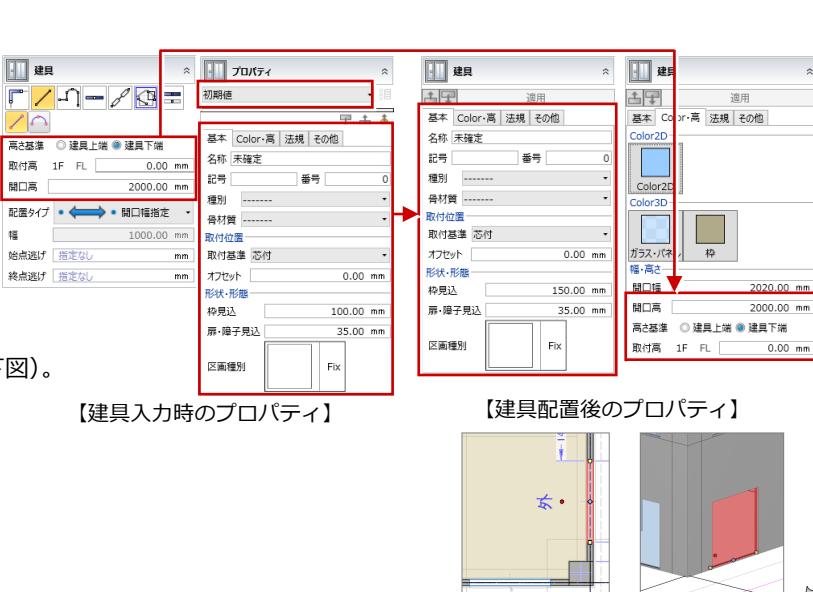

← 古星

æe **R23E, R286** 構造 壁種別 厚さ

基本 Color·高 法規 その他 名称 美雄市

 $#E$ 

 $\blacksquare$ 

ー<br>群暦 (品小)

壁厚 (最大)

 $\frac{1}{292.50}$ 

判定

この場合、壁の線間距離が 300 ㎜ 以下であるため、壁 と識別されてしまいます。

### 2-3 自動配置したオブジェクトの編集

下図のハイライト表示を参照して、目的の位置にオブジェクトが配置されているかを確認し、うまく変換されなかった箇所 にオブジェクトを追加します。また、自動配置されたオブジェクトにテンプレートを割り当てたりして、プロパティを設定 します。

SPANISH

**南田铅针** %-1.

**DIDBRI** 

#### オブジェクトの位置を確認する

ここでは、配置された建具の位置を確認してみ ましょう。

- 1 [建具] をクリックします。
- 2 下図の建具のレイヤがハイライト表示され るので、建具が自動配置されているかどう かを確認します。
- 6 同様にして、[通り芯][基準芯][スペー ス][柱][壁]をクリックして、オブジェ クトを確認します。
- ※ 不足している位置には、下図のハイライト 表示を参照して、オブジェクトを追加して いきます。

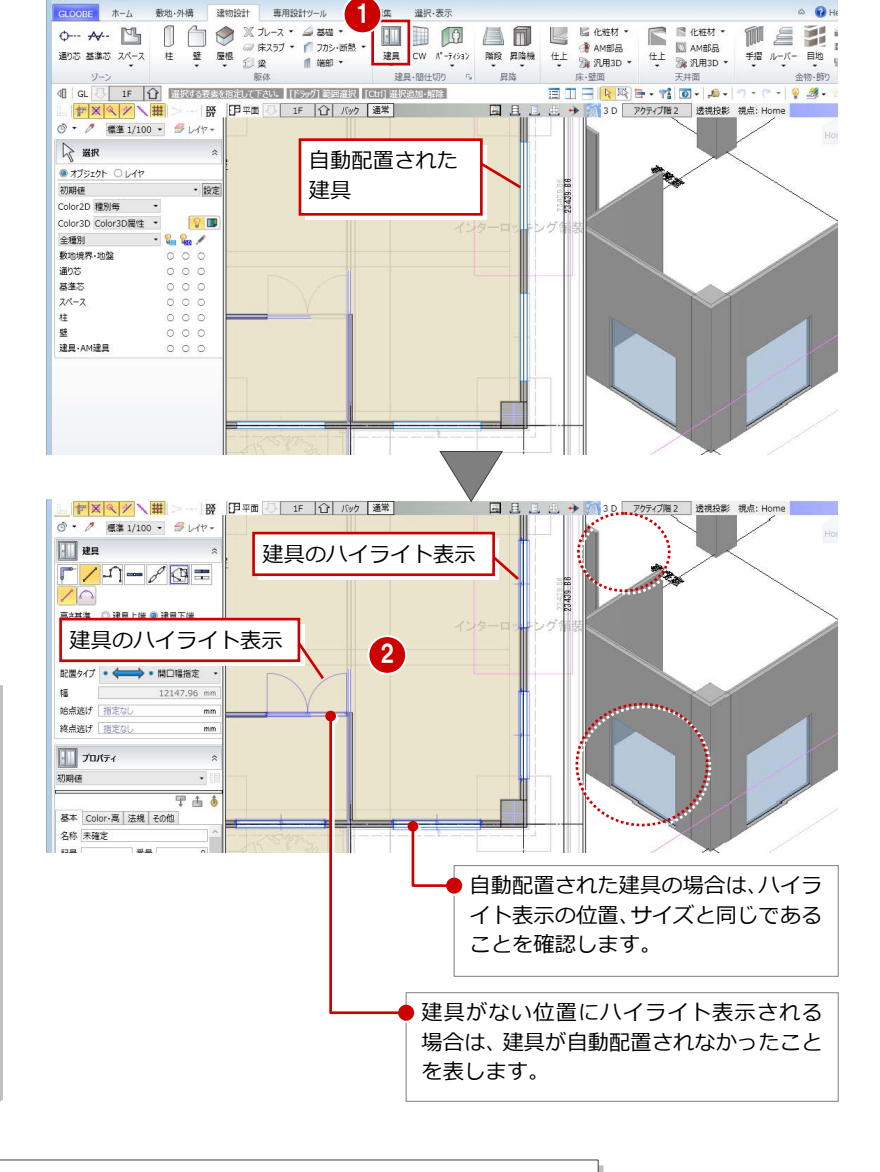

選択:実示

 $\sim 0.$ 

#### **ハイライト表示の色を変更するには**

配置されているオブジェクトとハイライト表示の 色が識別しにくい場合は、[GLOOBE のオプショ ン] ダイアログの [CAD 環境] にある [アシスタン ト要素]でハイライト表示の色を変更します。

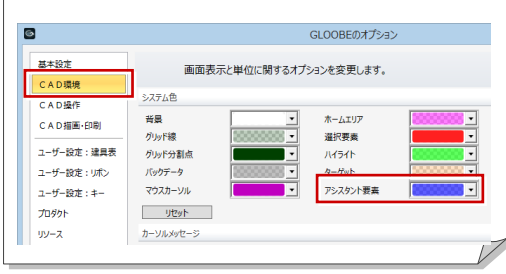

#### **柱などのオブジェクトを一から入力していく場合**

オブジェクトを自動配置して編集していく以外にも、すべてのオブジェクトを自動配置せずに、下図のハイライト 表示を参照して、一からオブジェクトを入力していく方法、通り芯、基準芯だけを自動配置して柱、壁などを入力 していく方法が考えられます。

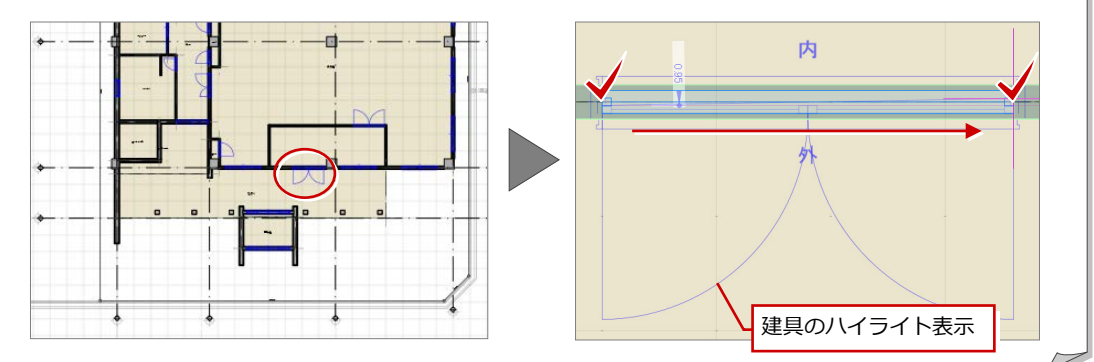

#### オブジェクトにテンプレートを割り当てる

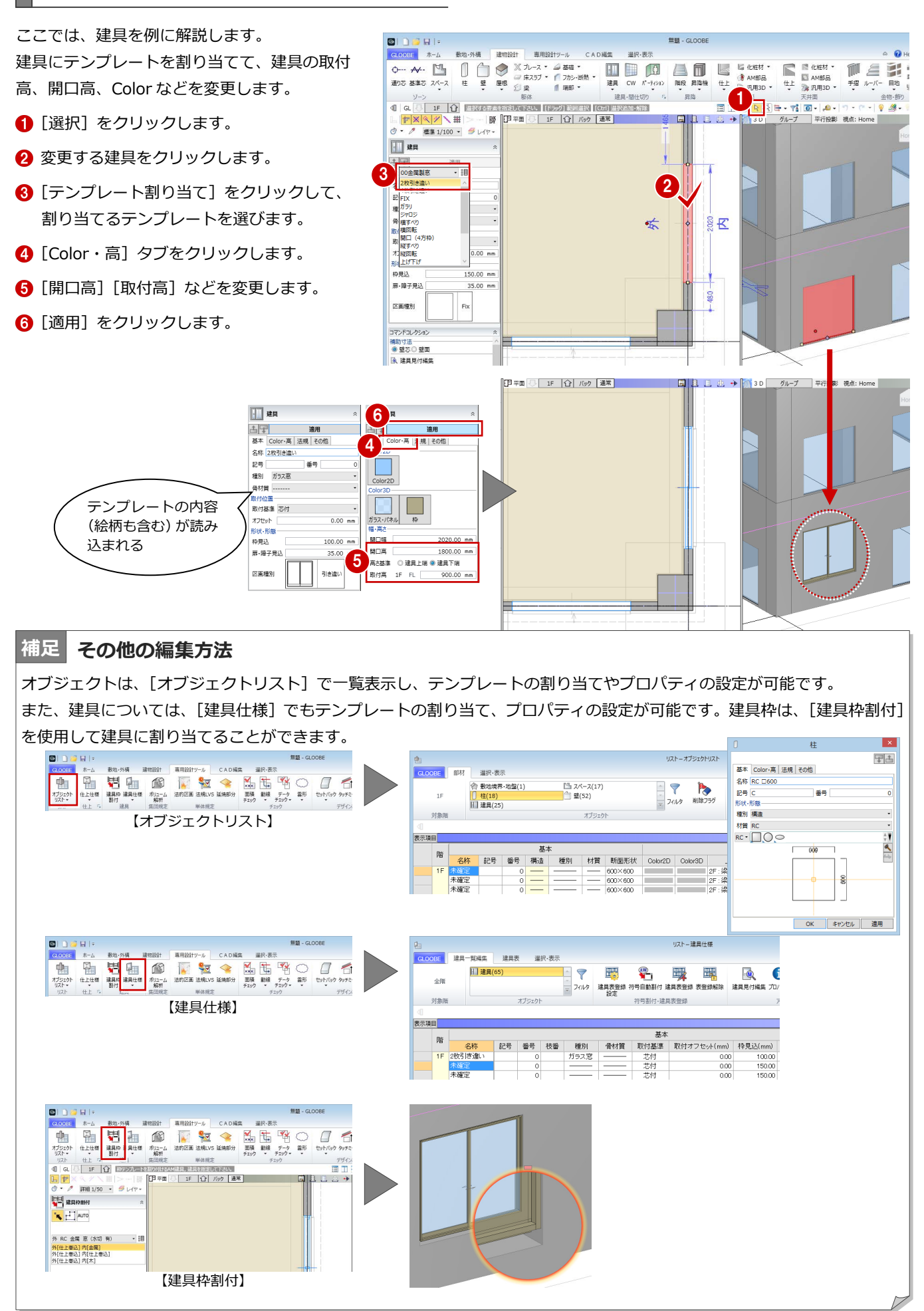

#### **下図を操作する 補足**

ここでは、読み込んだ下図の更新、移動、回転、削除、下図のレイヤの表示・非表示の切り替え方法を紹介します。

#### **■ 下図を更新するには**

モデル化した後に、Jw\_cad ファイル、DWG/DXF ファイルを修正した場合は、[敷地・外構]タブの[下図]メニューの[下 図更新]で、下図を更新することができます。

ただし、指定したファイルと読み込まれた下図はリンクされているため、ファイルのパス、ファイル名が変更されるとリン クが切れ、下図を更新できません。

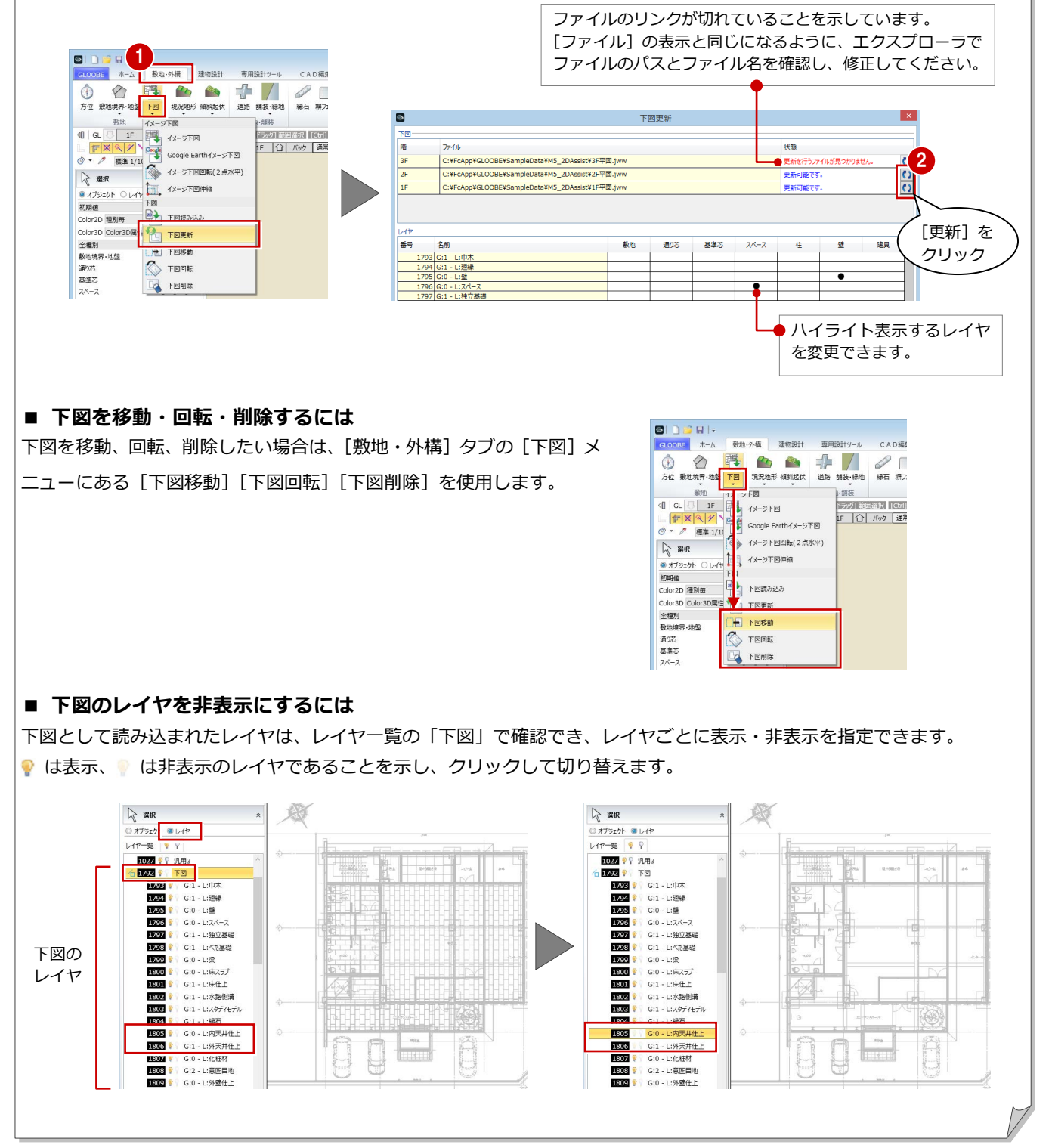

# A1 1 ファイルに各階図面のレイヤがある場合

2D BIM 化アシスト機能では、階ごとに用意されたファイルだけではなく、各階図面のレイヤが 1 ファイルで管理されてい るものを扱うことができます。この 1 ファイルを指定する場合、Jw\_cad ファイルと DWG/DXF ファイルでファイル指定 後の手順が異なります。

![](_page_16_Figure_3.jpeg)

### **A1-1 Jw cad ファイルの場合**

#### 読み込むファイルを指定する

- [敷地] の [ファイルを開く] をクリックし て、読み込むファイルを指定します。
- **2** 同様にして、[1F][2F][3F]も同じファ イルを指定します。

#### レイヤグループを指定する

- 1 [敷地] をクリックします。
- **2** 次のように [敷地] [1F] [2F] [3F] の [レ イヤグループ]を指定します。
	- [敷地]:配置図
	- [1F]:1F 平面図
	- [2F]:2F 平面図
	- [3F]:3F 平面図
- ※ 以降の操作は、P.8「各図面の基準位置を合 わせる」から P.15「オブジェクトにテンプ レートを割り当てる」と同様です。

![](_page_16_Figure_16.jpeg)

![](_page_16_Figure_17.jpeg)

#### **レイヤ設定について**

[レイヤグループ]で各階のレイヤグループを指定 している場合、[レイヤ設定]には指定している階 のレイヤが表示されます。階を切り替えて、自動配 置のレイヤなどを指定してください。

![](_page_16_Figure_20.jpeg)

### A1-2 DWG/DXF ファイルの場合

#### 読み込むファイルを指定する

- 1 [敷地]の[ファイルを開く]をクリックし て、読み込むファイルを指定します。
- **2 同様にして、[1F][2F][3F]も同じファ** イルを指定します。

![](_page_17_Figure_5.jpeg)

#### 読み込む範囲を指定する

- 1 [敷地] をクリックします。
- 2 [読み込み範囲] をクリックします。
- 6 レイアウトされた配置図の範囲を指定します。
- **4~6** 同様にして、[1F][2F][3F]をクリック して、各階の平面図の範囲を指定します。
- ※ 以降の操作は、P.8「各図面の基準位置を合わ せる」から P.15「オブジェクトにテンプレー トを割り当てる」と同様です。

![](_page_17_Figure_12.jpeg)

![](_page_17_Figure_13.jpeg)

![](_page_17_Figure_14.jpeg)